令 和 5 年 1 1 月 2 1 日 お得意様各位 おおところ おおし かんじゅう かんこう かんこう 株式会社 タテムラ システムサービス課 福 生 市 牛 浜 1 0 4

### Windows版 年末調整、給与計算、法定調書プログラムの送付について

拝啓 時下ますますご清栄のこととお慶び申し上げます。平素は格別のお取引を賜り、誠に ありがとうございます。

お待たせしておりました令和5年度Win年末調整、法定調書プログラム、給与計算システムが 完成しましたのでお届けします。

つきましては、同封の手順書をご参照の上、インストール作業を進めていただきますようお 願い申し上げます。

※令和5年分扶養控除等申告書の非居住者適用要件が変更となっています。非居住者 がいる場合は必ず該当者を呼び出して確認・要件番号の入力を行ってください。

- ・給与プログラムの更新を令和5年中に行っても大丈夫です。(税額表は令和2年以後変更 ありません。)
- ・マイナンバーデータの年度更新はありません。年末調整等登録データの追加・訂正があっ たユーザは再搬入を行ってください。
- ・個人住民税給与支払報告書電子申告を行う場合は、事前準備(提出地方公共団体の登録、 税目追加)は、プログラムが届く前でも[880]又はeL-TAXにて行えます。 事前に登録を進めておくことで電子申請もスムーズに行えます。
- ・給与支払報告書電子申告、法定調書電子申請、源泉徴収高計算書電子申請プログラムに つきましては1月初旬発送を予定しております。

今後とも倍旧のお引き立ての程、宜しくお願い申し上げます。

送付資料目次

※ご注文又は改正保守のご契約にもとづき、以下の内容を同封しております。

送付プログラム

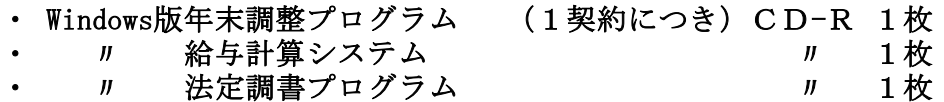

#### 取扱説明書

https://www.ss.tatemura.com/ より確認できます。 ※ご注文を頂いたお客様(有料)へはご注文冊数を同封しております。

#### 案内資料

- ・ 同封物の解説及びバージョン一覧 ・・・・・・・・・・・・・・・1 • 更新作業をする前にデータバックアップを行います・・・・・・・・・・・2~3
- ・ Windows11/10 Windows版プログラムインストール方法 ・・・・・・・・・・4~6
- ・ 令和5年 年末調整、法定調書、給与計算プログラム変更内容 ・・・7~10

送付内容のお問い合わせ先 送付内容に関するお問い合わせにつきましては、サービス課までご連絡くださいま すようお願いします。 尚、保守にご加入のお客様はフリーダイヤルをご利用ください。 TEL  $042-553-5311$  (AM10:00-12:00 PM1:00~3:30)  $FAX$  042-553-9901

#### 敬具

## 同封物の解説 23.11

ご注文又は改正保守のご契約に合わせて、以下のCD-Rを同封しています。

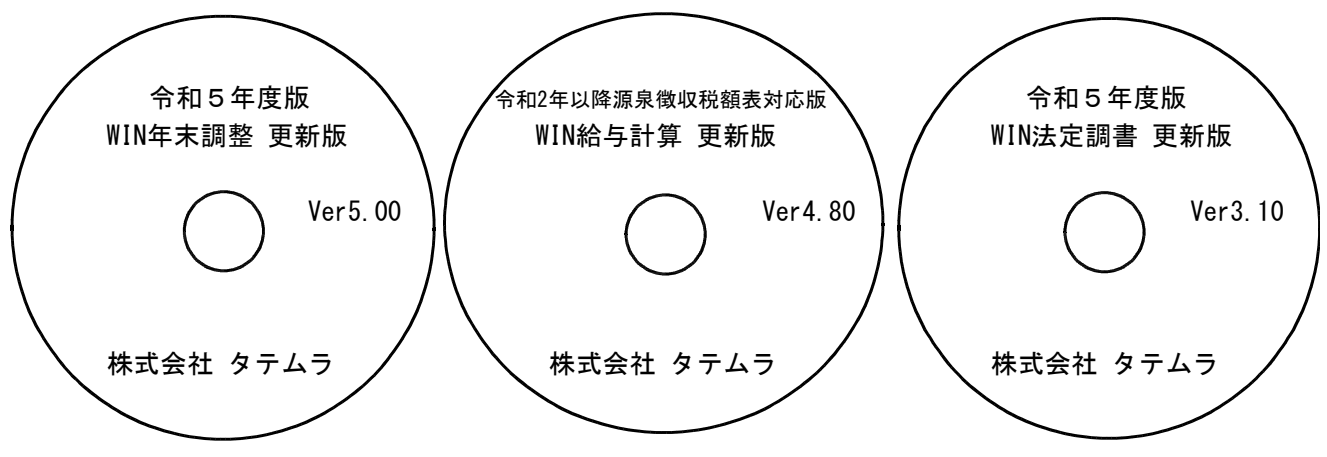

※Windows用CD-Rは機械1台に対して1枚必要です。

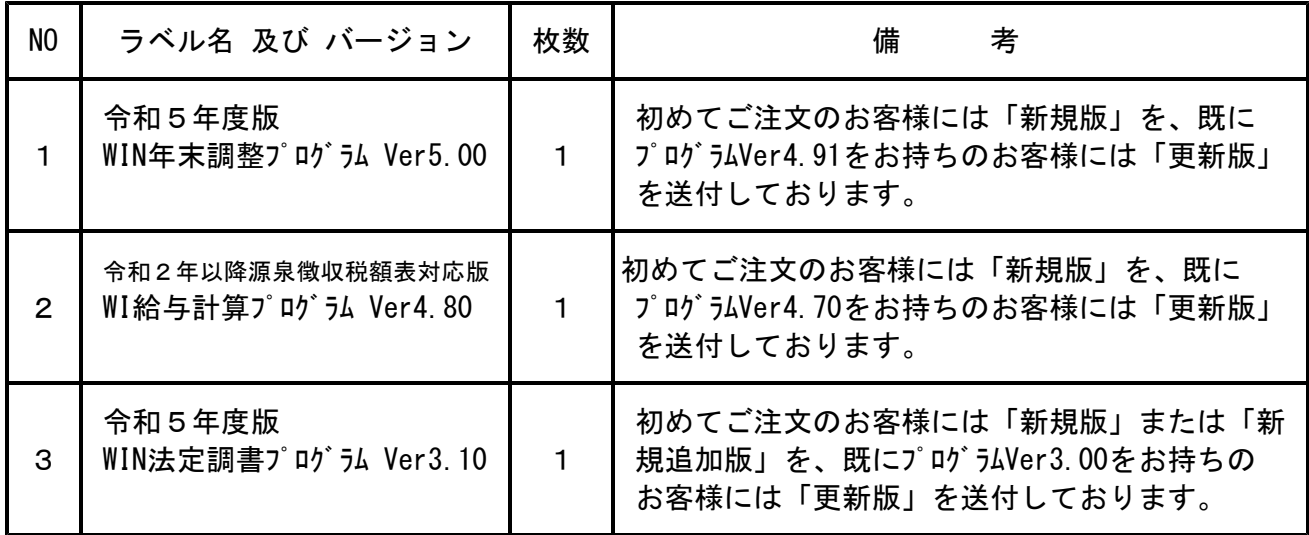

※各プログラムがコンピュータにインストールされていない場合は『新規版』が必要です。 (法定調書プログラムは、年末調整または給与プログラムをお持ちの場合は『新規追加版』が必要です。)

## 【更新版をインストールする前に、現在のバージョン確認をお願いします】

各プログラムを呼び出して、現在のバージョンをタイトルバーで確認します。

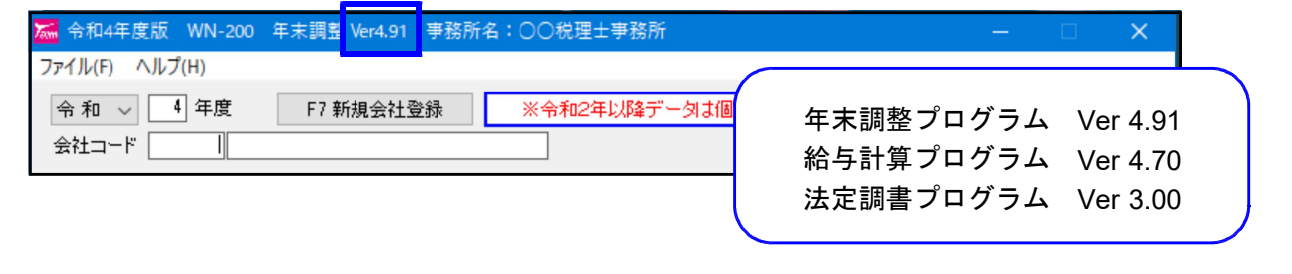

# 更新作業をする前にデータバックアップを行います

## データバックアップ

- ・ 更新前に必ずデータのバックアップをお取りください。
- データはハードディスクにも任意のフォルダ(USBフラッシュメモリ等)にも保存可能です。

※ネットワークでデータを共有している場合、バックアップを行うコンピュータ以外の ネットワーク上コンピュータではプログラムを閉じてください※

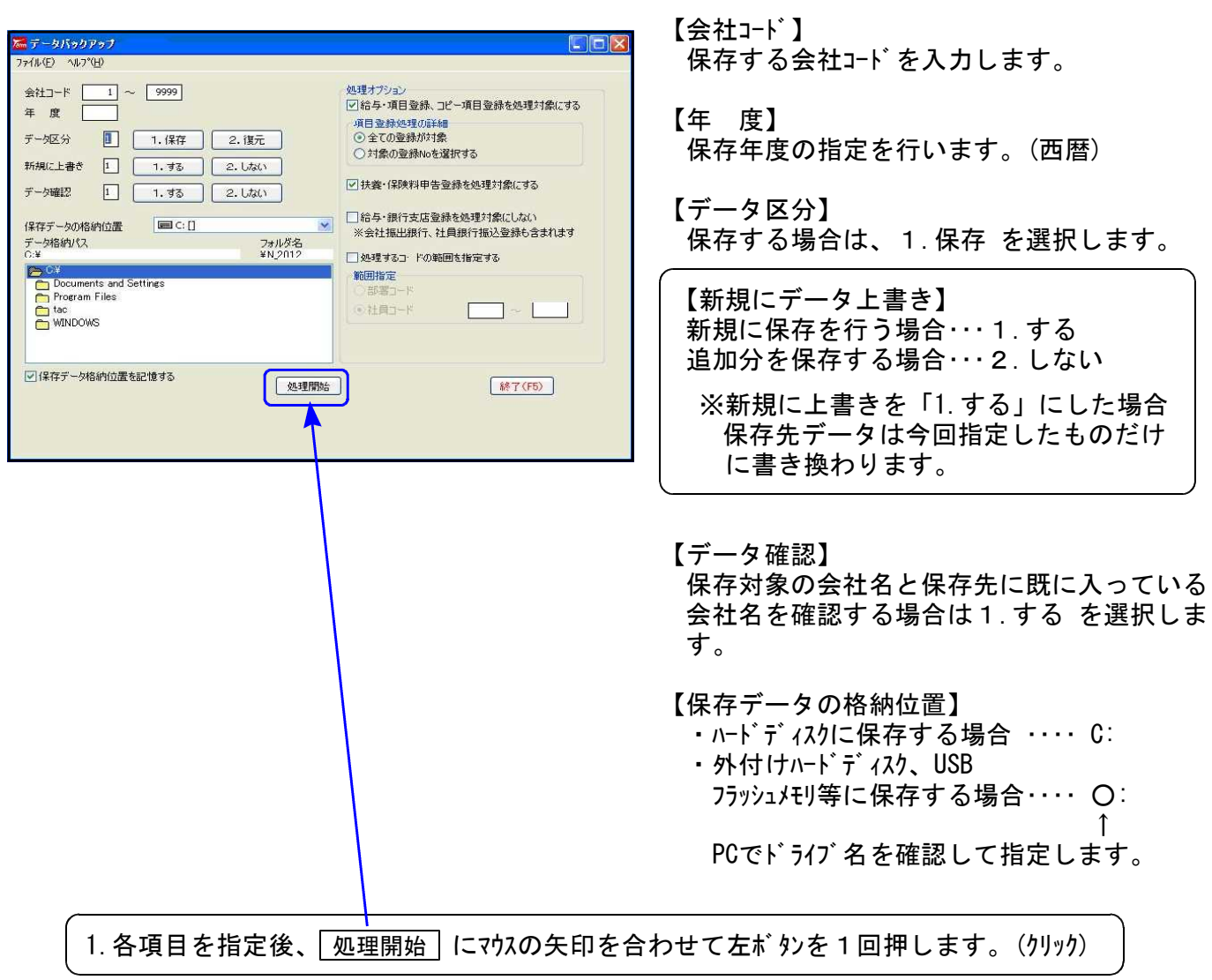

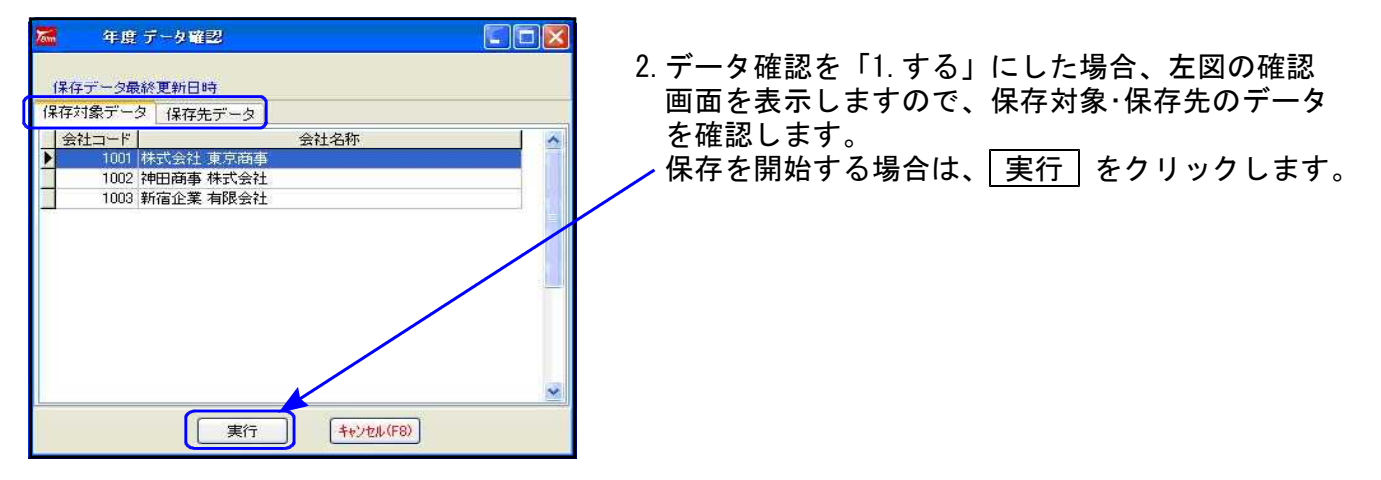

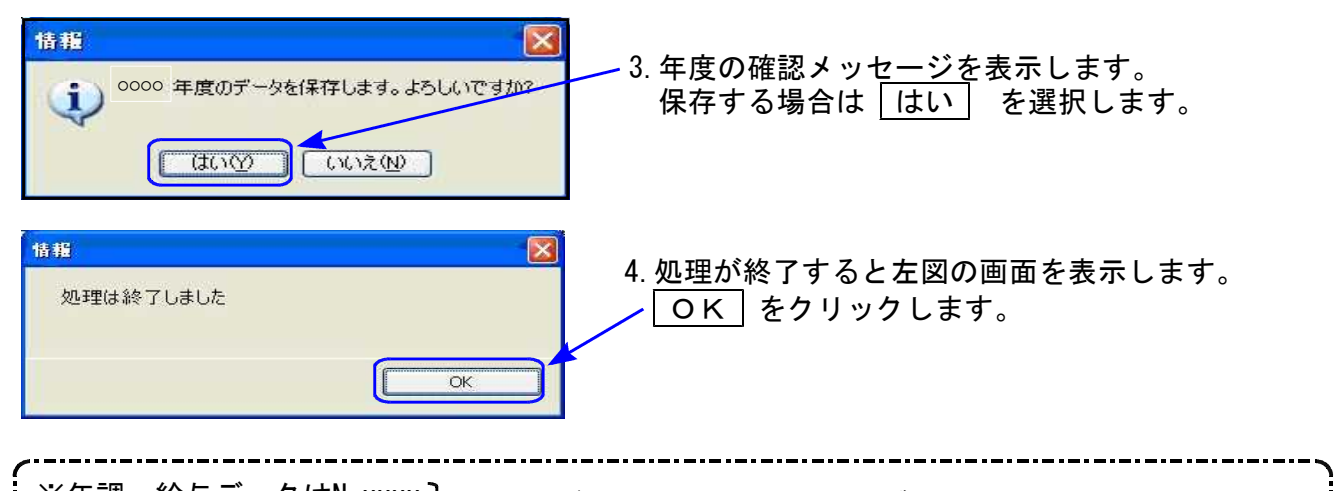

※年調:給与データはN\_xxxx 】フォルダとして指定したドライブの下に保存します。 法定データはH\_xxxx ※1社終了するごとにデータをハードディスクへ保存し、1年の終わりには必ず外付けハード ディスク、USBフラッシュメモリ等へデータを保存してください。 ハードディスク機械故障時には、データが消えてしまう可能性があります。必ず控えはお取りください。

## ◎ プログラム起動に時間がかかる場合は、過年度データをバックアップ後、削除してください ◎

データが多いほど起動に時間がかかりますので、あらかじめ過去年度のデータをバックアップ 後、必要最小限年度のデータを残して削除していただきますことをおすすめします。 特に、ネットワークで作業を行う場合はデータ量を少なく抑えていただくことで、処理スピー ドの確保もできます。

データ削除

データバックアップ(各年度ごと)が終わったら、各処理年度で1社ずつ削除を行います。

※年末調整と給与データは同一ですので、どちらかのプログラムで削除を行ってください。 法定調書データは法定調書プログラムで削除を行ってください。

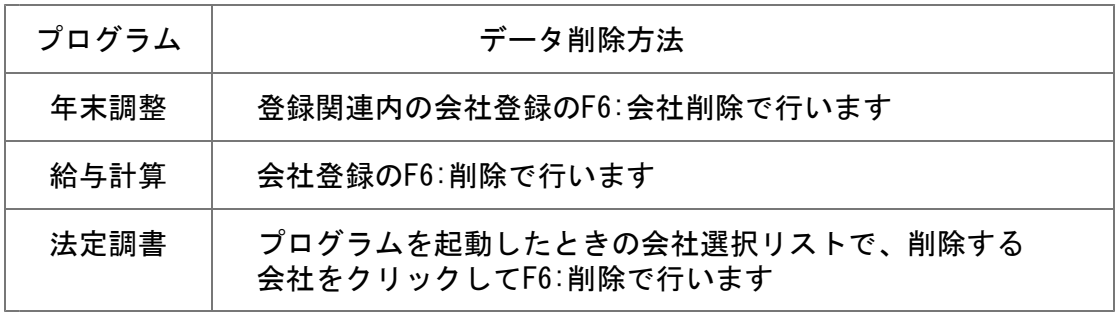

~ 処理年度を間違えないよう、ご注意ください ~

## 《Windows 11/10》 Windows版プログラム インストール方法 23.11

転送前の確認事項

●現在お使いのプログラムバージョン (P.1参照) を確認してください。

- ●転送する前に必ずデータのバックアップを行ってください。
- ●インストールを行う際は、全てのプログラムを終了してください。終了せずにインストール を行うとプログラムが正常に動作しないことがあります。(データ破損の可能性もあります)

インストール方法

1. 今回送付した各プログラム更新版CD-Rを用意してドライブにセットします。

2. PCをダブルクリック→DVD RWドライブをダブルクリックします。

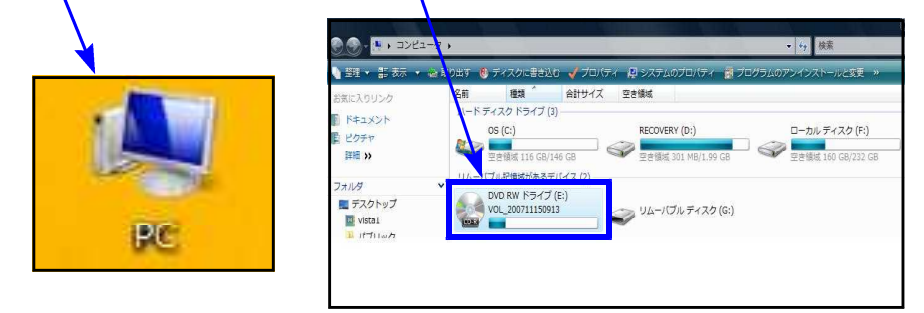

※以下、画面は年末調整プログラムの例です。

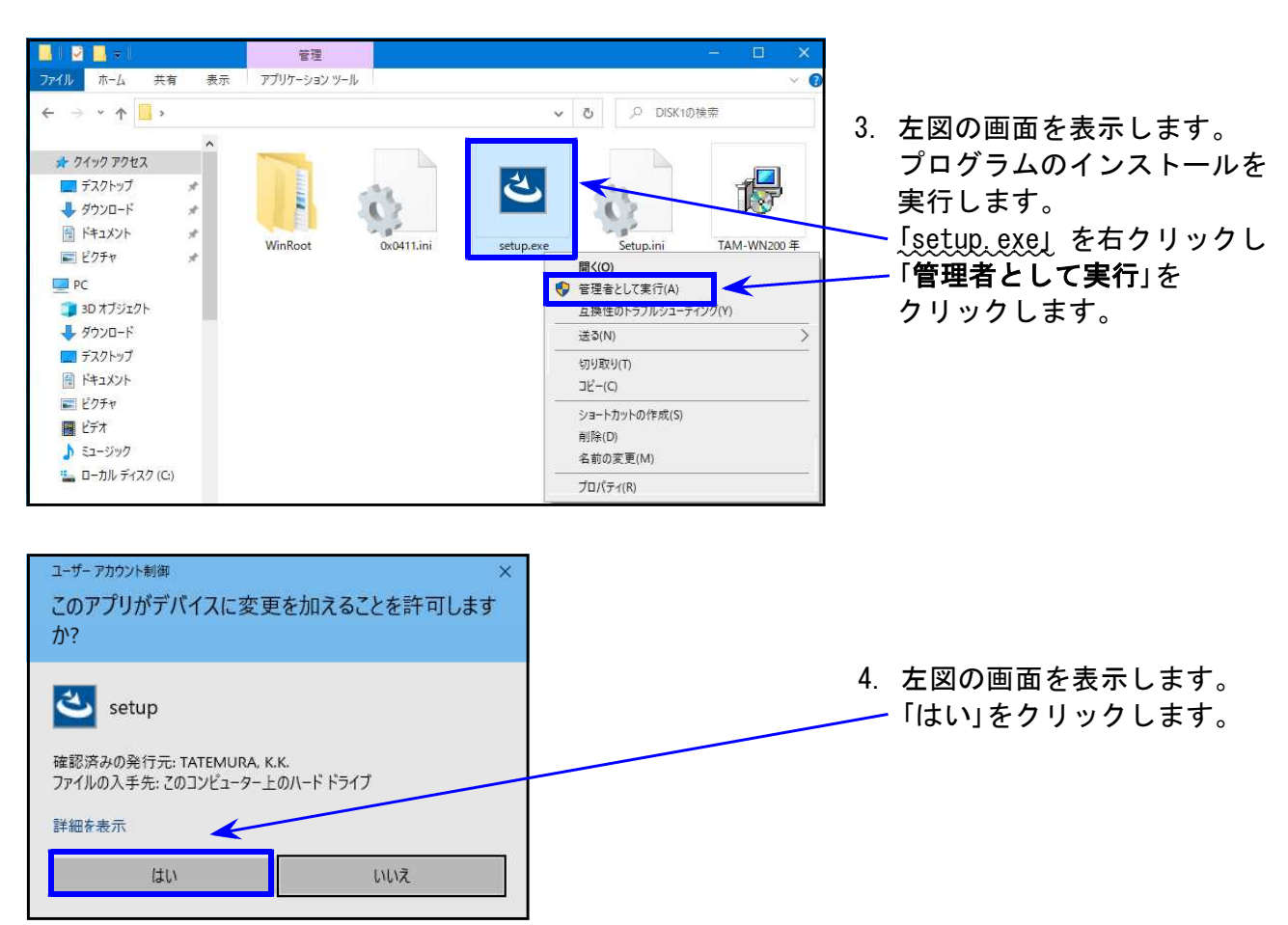

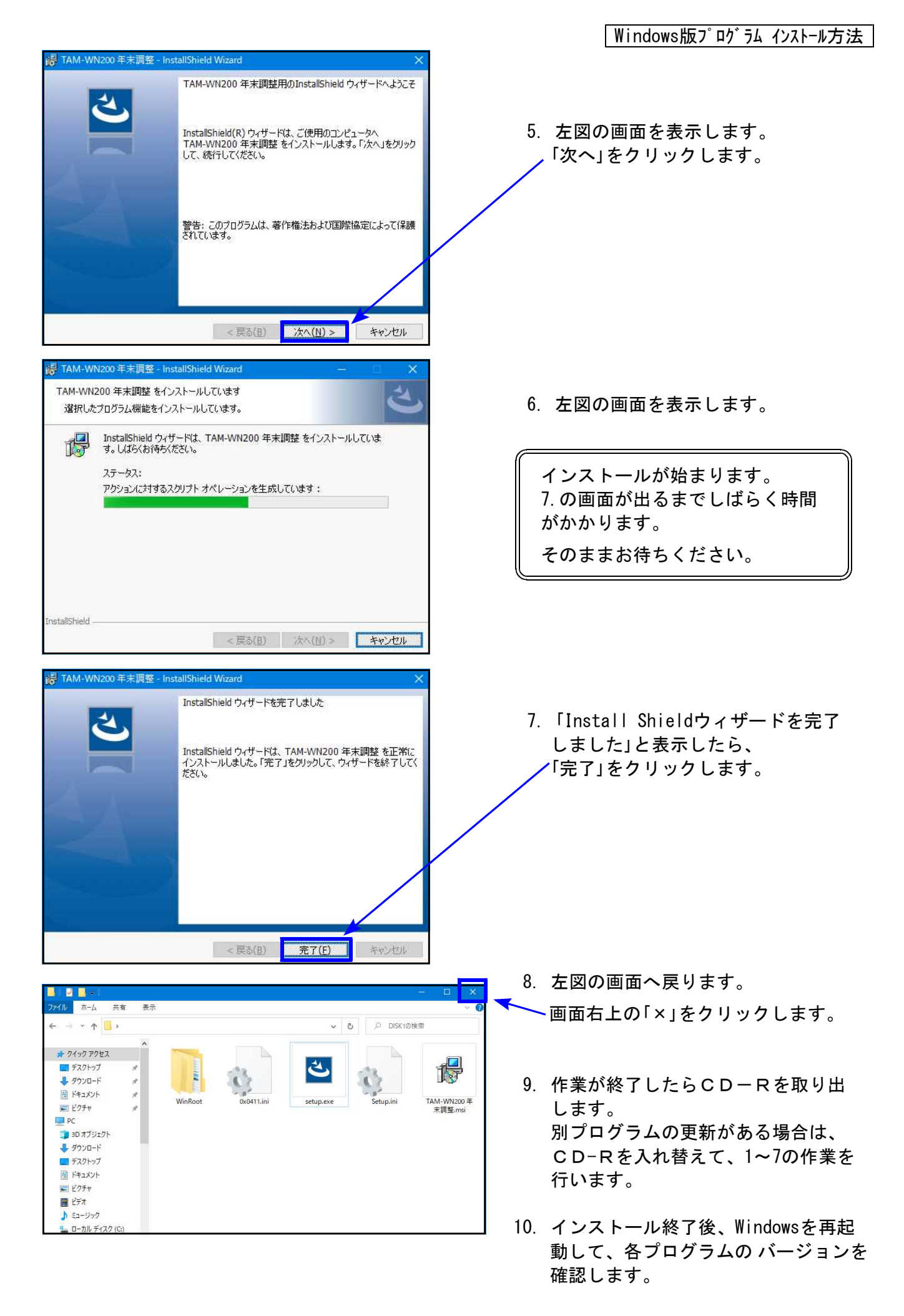

### 各プログラムのバージョン確認

インストール終了後、Windowsを再起動してプログラムのバージョンを確認します。 ※以下、画面は年末調整プログラムの確認例です。

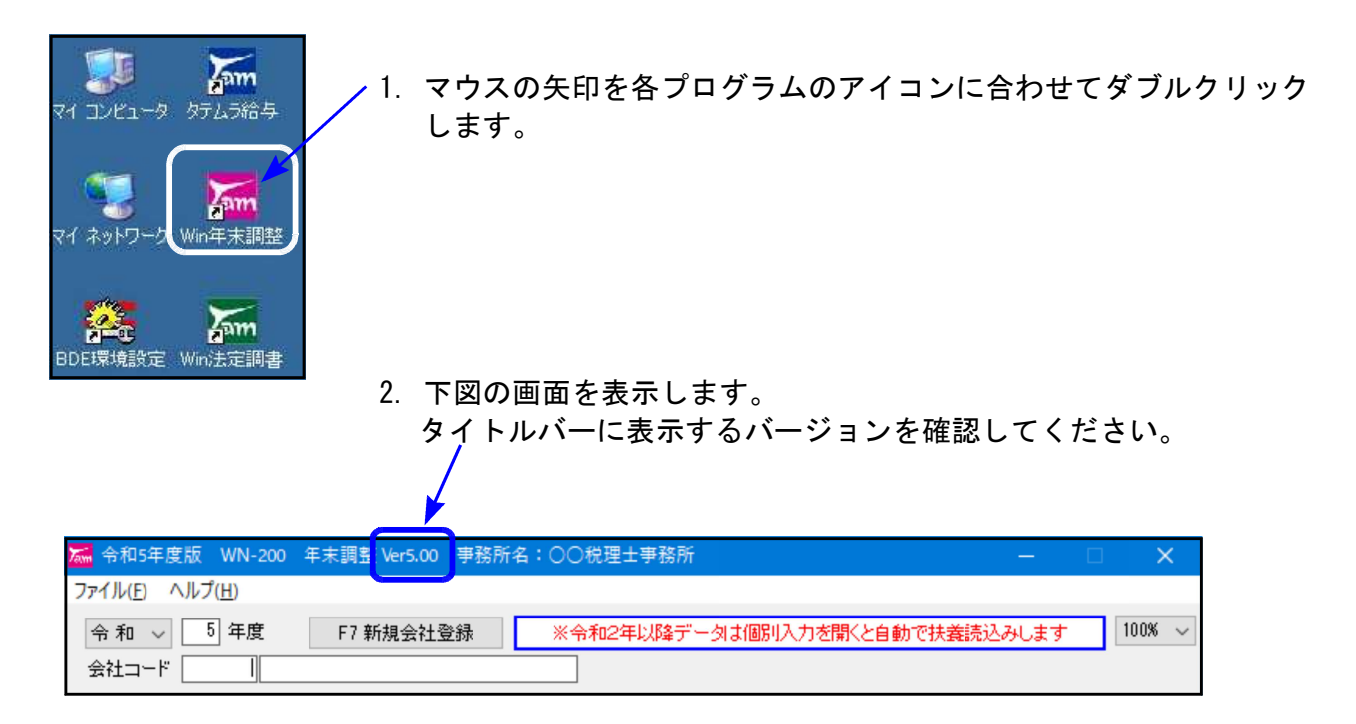

\*更新後の各プログラムバージョン\*

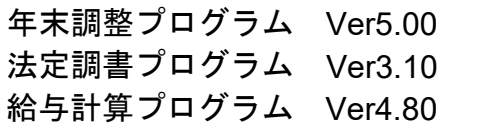

以上で更新作業は終了です。

## 令和5年 年末調整プログラム変更内容 23.11

※国税庁「年末調整控除申告書作成用ソフトウェア」データのインポート(受入)は対応 しておりません。あらかじめご承知おき願います。

## ● 改正に対応しました。

住宅借入金等特別控除区分の追加

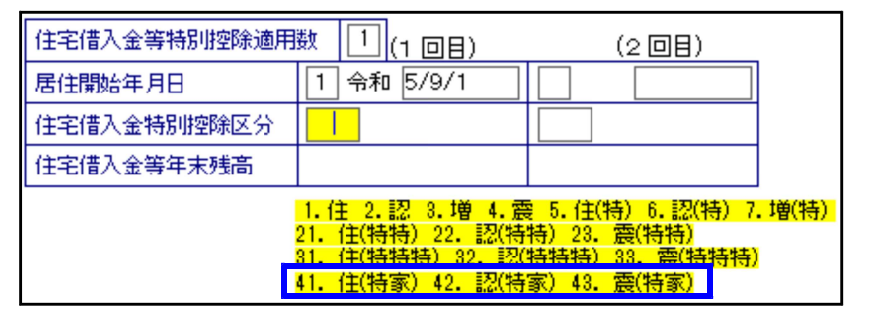

特例居住用家屋、特例認定 住宅等を追加しました。 41.住(特家) 42.認(特家) 43.震(特家)

非居住者区分の表示・印刷の追加

16歳以上70歳未満の非居住者の場合、個別入力画面、及び源泉徴票(給与支払報告書)に おいて、非居住者適用要件区分01~04を表示、印刷するようになりました。

### 【扶養控除等申告書】

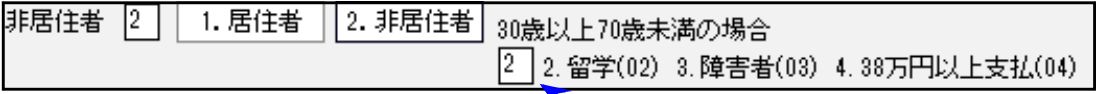

30歳以上70歳未満の非居住者は適用要件を区分番号で入力

【個別入力】

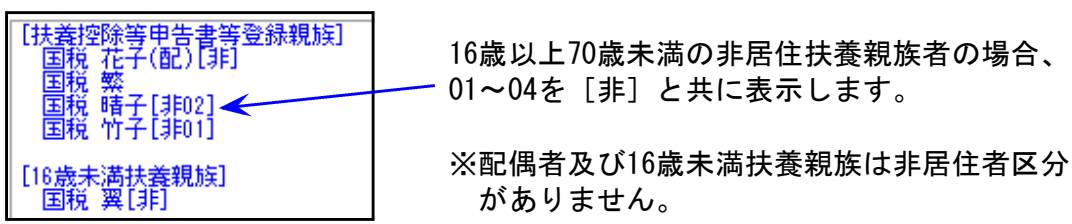

## 【源泉徴収票(給与支払報告書)】

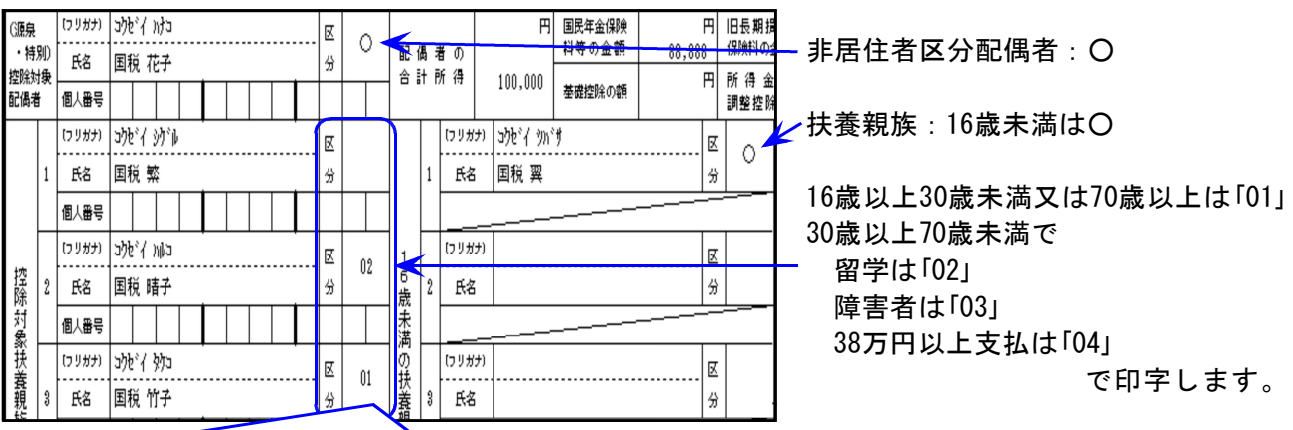

年度更新後、令和5年をそのまま印刷した場合、非居住者欄が○のままとなります。 令和4年と5年で変更がない場合でも、配偶者・扶養親族の非居住者につきましては 扶養控除申告書を必ず一度呼び出してデータ確認・区分番号を入力してください。

#### 給与支払報告書:退職手当等を有する配偶者・扶養親族の個人番号印刷の追加

扶養控除等申告書で、「住民税事項の退職手当等を有する欄へ印字する」にチェックを付けた 場合、給与支払報告書に個人番号を(退)の文字と一緒に印字します。

【扶養控除等申告書】

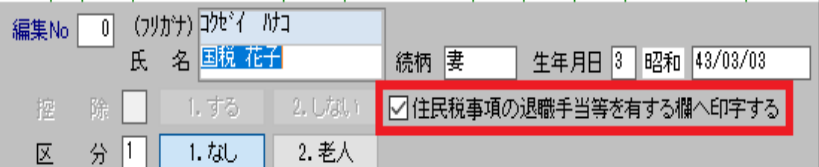

【給与支払調書】

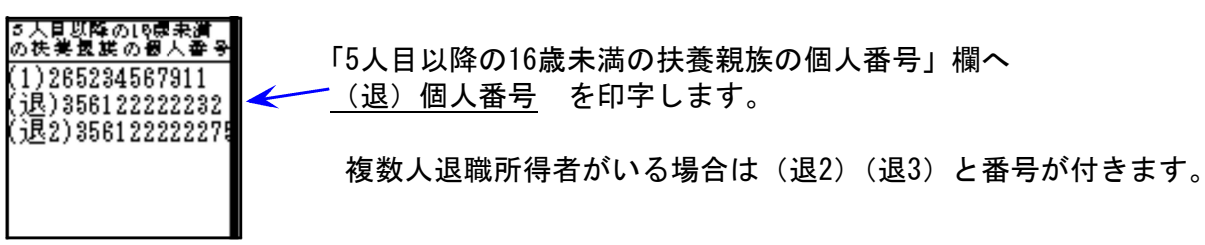

\*\*注意事項\*\*

- 1.扶養控除等申告書での「住民税事項の退職手当等を有する欄へ印字する」チェックは 手動です。記載条件(所得金額等)のチェックは行っておりませんので、条件に当て はまる場合にチェックを付けてください。
- 2.退職所得を有する配偶者・扶養親族の個人番号は印字しますが、摘要欄への氏名等の 転記はありません。氏名等の情報については、個別入力の摘要欄で下記のように個人 番号と紐付けて分かるように入力を行ってください。

(摘要)

(退)国税花子 配偶者 昭43.3.3生 東京都立川市曙町123-456<br>『円(退2)国税竹子 扶養親族 平5.8.10生 東京都立川市曙町<br>123-456 障害者 01 470,000円

※摘要記載事項の詳細につきましては、市区町村にお尋ねください。

3.A4用紙印刷で右半分に印刷した人の扶養親族に複数人退職所得者がいる場合、 プリンタによっては2人目(退2)以降の個人番号の最後の数字が印刷されないことが あります。 印刷されない現象が出た場合は、その社員のみを指定して印刷してください。 (A4左半分に印刷が出るためすべて印字ができます。)

## ● プログラムの機能追加、要望対応等

│パスワード画面に会社コードの追加│

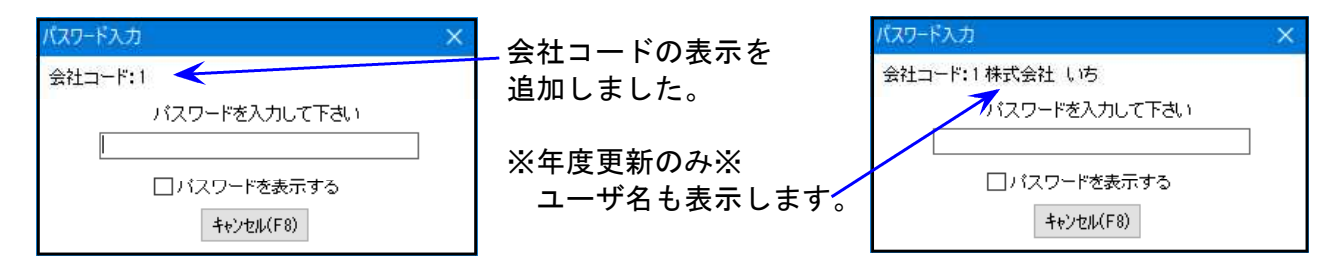

令和5年 年末調整プログラム変更内容

#### 非居住者区分入力がない場合のメッセージ等の追加

扶養控除等申告書、個別入力、一括計算結果において、非居住の30歳以上70歳未満控除対象 扶養者の非居住者区分が入っていないことが分かるようにしました。(令和5年以降データ)

#### 【扶養控除等申告書】

非居住区分の入力が必要な控除対象扶養者で、区分が入力されていない場合は枠を赤色で 表示します。

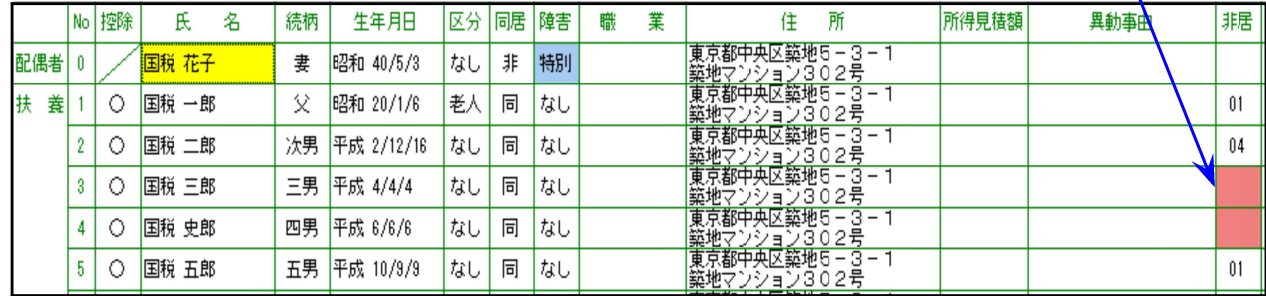

【個別入力】

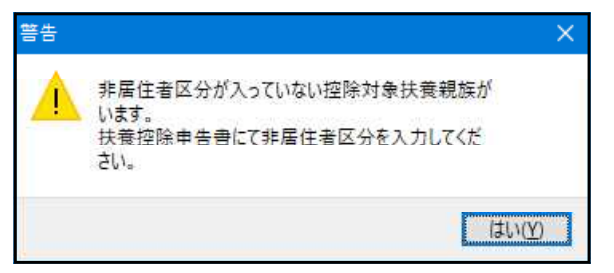

社員の呼び出し時、及び書込み時に メッセージを表示します。

#### 【一括計算】

計算結果に[確認]を表示します。 計算状況 |国国国国<br>|国王|  $[0001:0001] \times$ <br> $[0001:0002]$ [年調しない] 杰郎 企业<br>花子郎  $[0001:0003]$  $[0001:0004]$ [確認]非居住者区分が入っていない控除対象扶養親族がいます

扶養控除申告書で当該扶養親族を呼び出し、非居住者区分(02・03・04のいずれか)を入力して ください。

#### 調整控除確認のためのメッセージの追加

本人の給与収入金額が850万円を超える場合、調整控除の確認を促すメッセージを表示します。 ※金額のみでメッセージを表示しています。(すでに調整控除金額がある場合でも表示します。)

【個別入力】

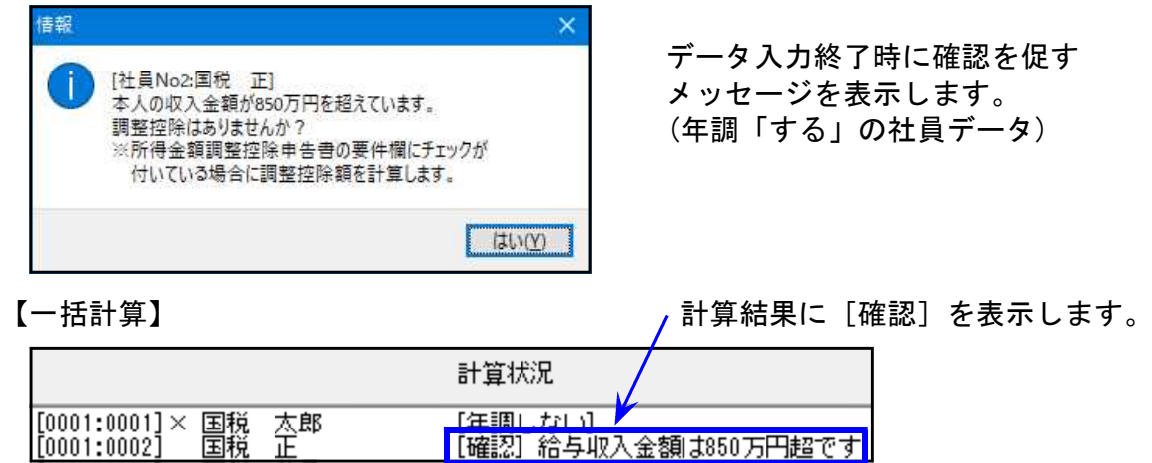

給与計算システム変更内容 ※源泉徴収税額表は令和2年から変更はありません※ 23.11

## ● プログラムの機能追加、要望対応等

| パスワード画面に会社コードの追加 |

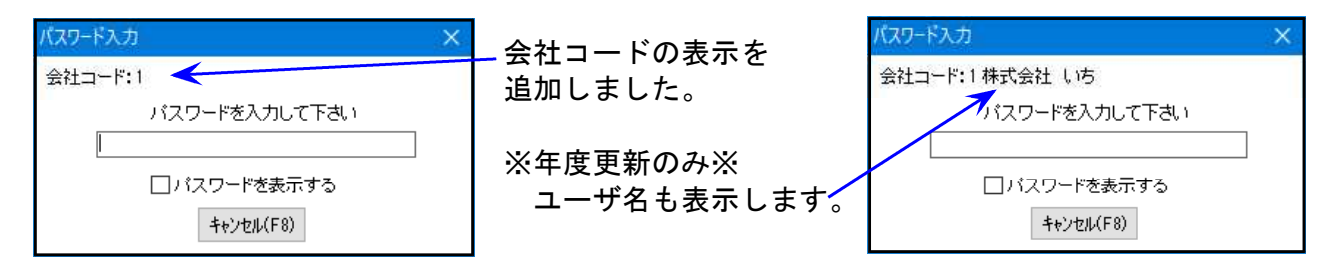

#### 扶養控除申告書

扶養控除等申告書、個別入力、一括計算結果において、非居住の30歳以上70歳未満控除対象 扶養者の非居住者区分が入っていないことが分かるようにしました。(令和5年以降データ)

> 非居住区分の入力が必要な控除対象扶養者で、 区分が入力されていない場合は枠を赤色で表示します。

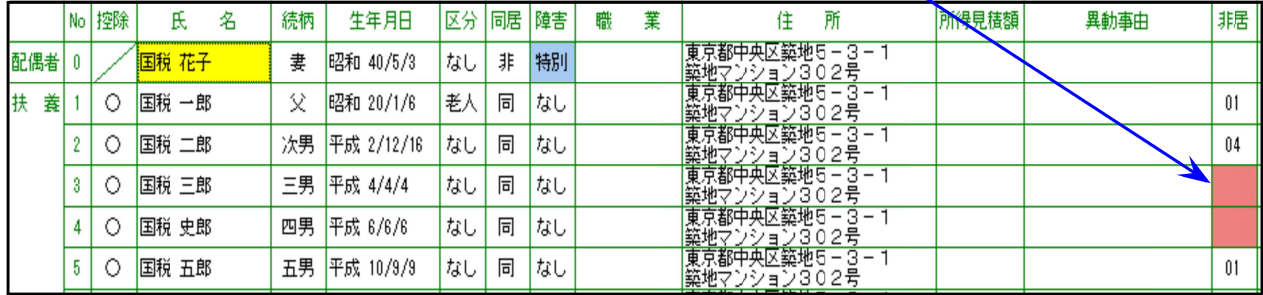

## 令和5年 法定調書プログラム変更内容 23.11

## ※ 改正はありません※

● 法定調書合計表の入力画面からの印刷時、[F5終了]のキーインは無効でしたが、クリック が有効で、その際、住所や氏名等の入力データが消えてしまう現象が確認されました。

クリックを無効とし、データが消えないよう機能改善を行いました。

## 《 登録画面の『氏名検索』機能をご活用ください 》

「支払を受ける者」及び「配当等の支払を受ける者」の画面において『氏名検索』ができるよう になっています。受給者コード確認などの際、ご活用ください。

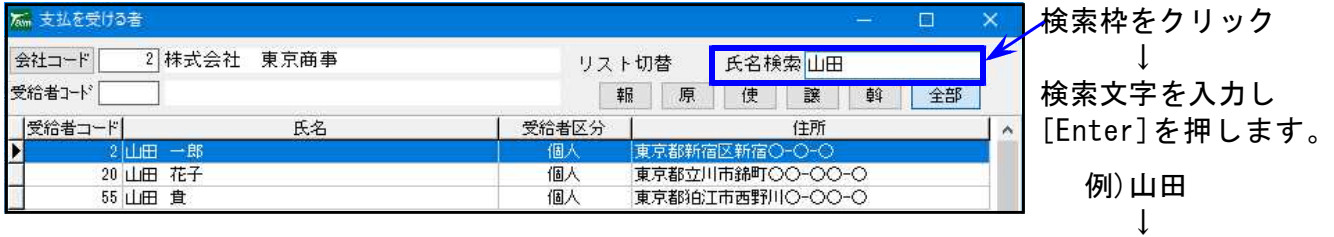

検索文字の該当者を表示します。